# **"QUICK START: Google Forms"**

#### **The following excerpt from**

## Macomb Intermediate School District's

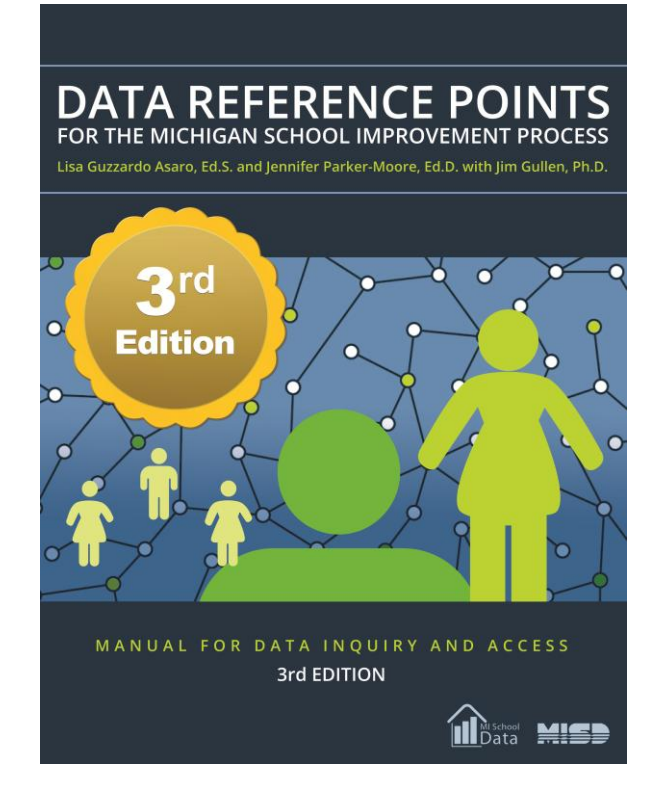

by Lisa Guzzardo Asaro, Ed. S and Jennifer Parker-Moore, Ed. D. with Jim Gullen, Ph.D.

## **is used with permission**

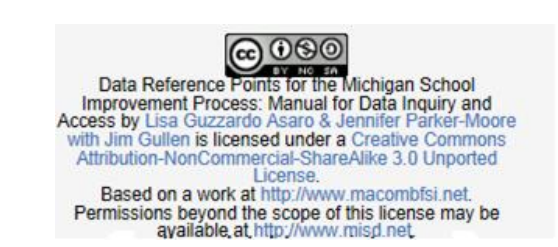

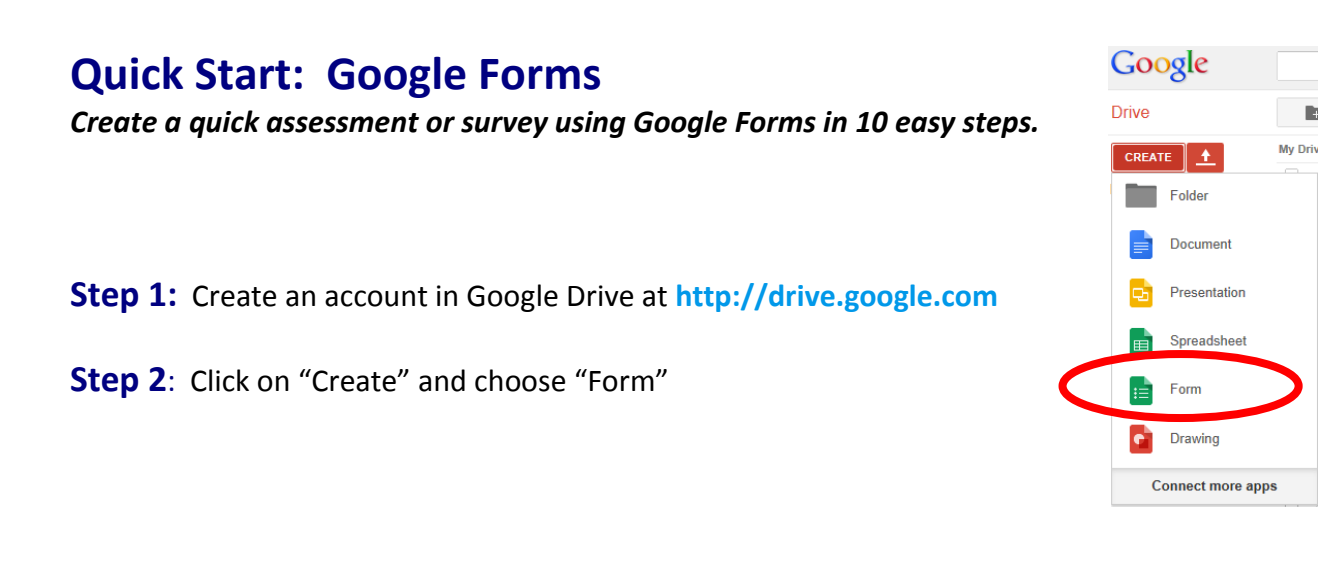

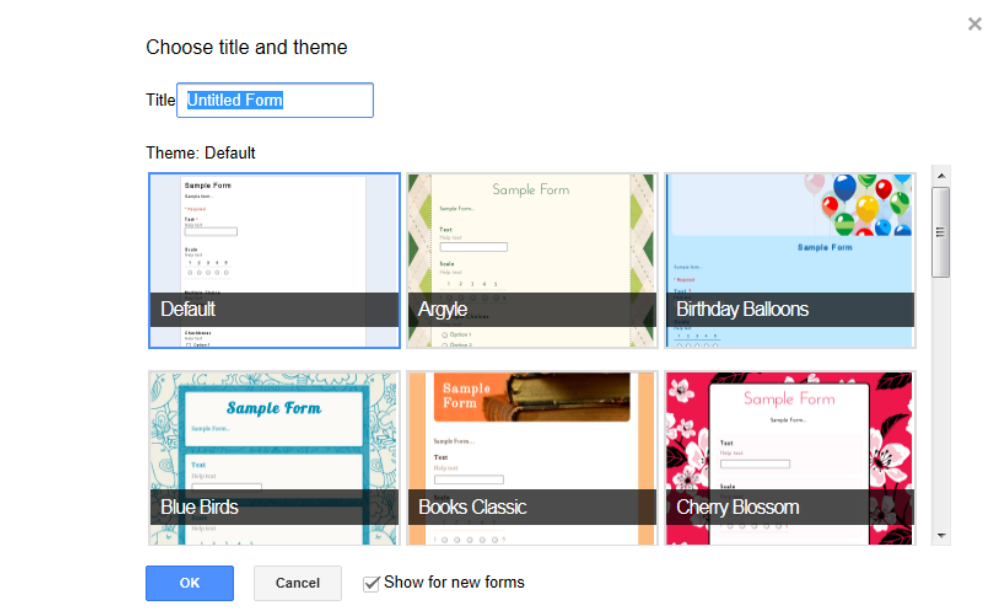

**Step 3**: Select a title, theme, then click "Ok"

#### **Step 4**: Key a survey title and directions

#### **Sample Survey**

Please take a moment to complete this brief 5 question survey to assist us in our school improvement planning. Your responses<br>are important to us! |

**Step 5:** Enter questions in the "Question Title" area. Add "Help Text" such as "*This is a required question".* Select "Question Type" (e.g. text, paragraph, multiple choice, checkboxes, list, scale or grad).  $\frac{1}{2}$ age 1 of 1 T

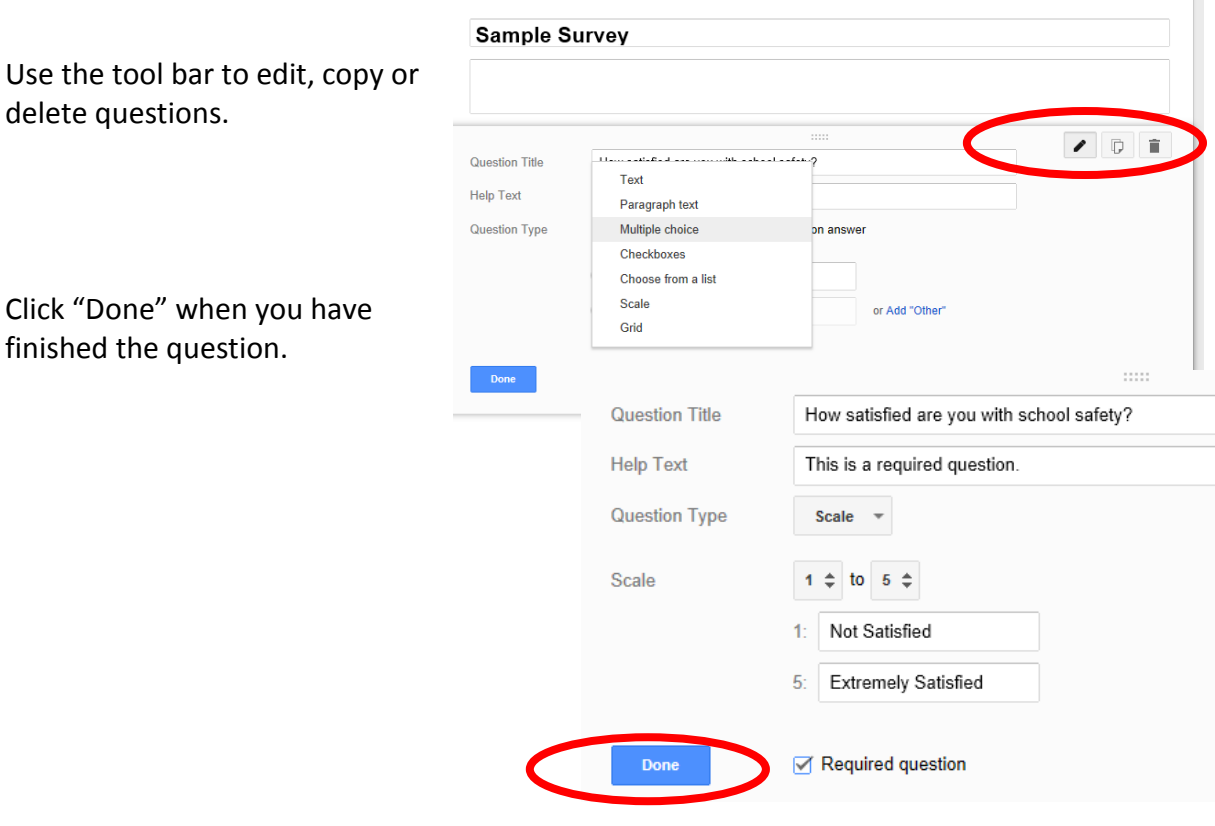

**Step 6**: Use the "Add Item" button to create additional questions.

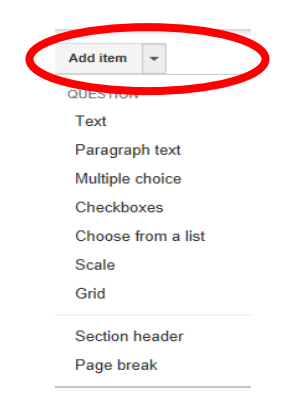

**Step 7**: Create a confirmation message that the participant will see after completing the survey.

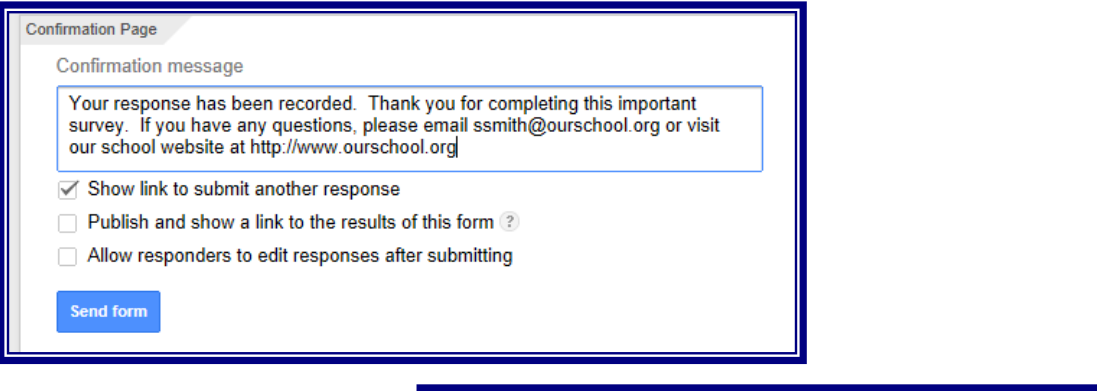

**Step 8**: Use the main menu to edit the survey, view responses, change theme, or go to the Live Form.

**Step 9**: Choose a response destination for data.

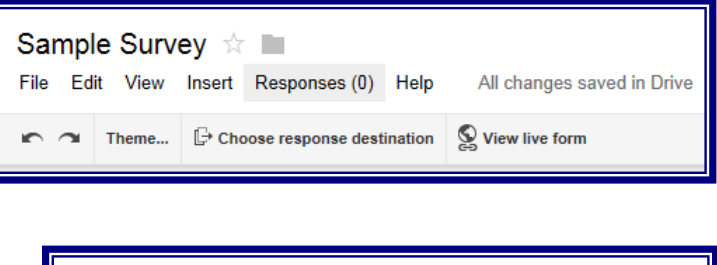

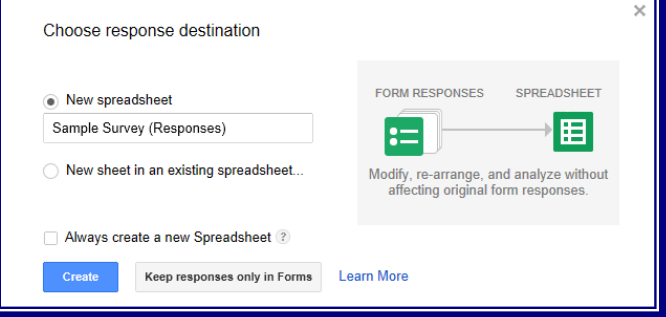

**Step 10**: Use the "Link to Share" to send the form in an email message, embed or link on a web page.

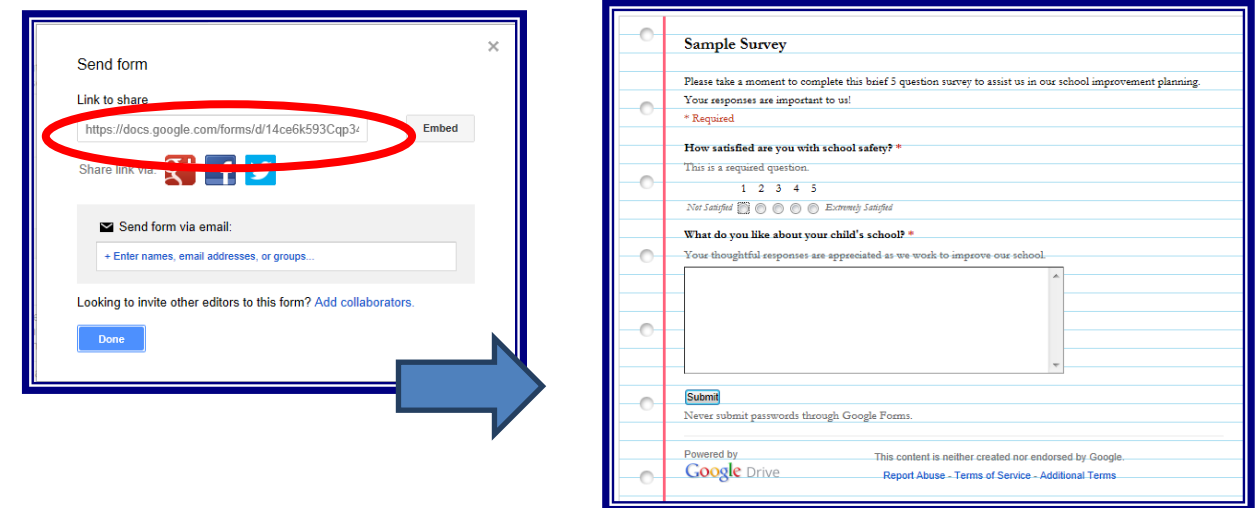